# VVDI2 - Install Software and Driver

## **Table of Contents**

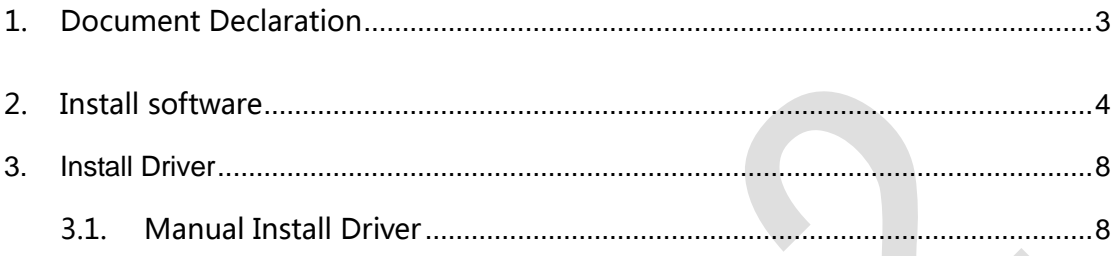

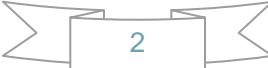

### <span id="page-2-0"></span>1.Document Declaration

Please view the following declaration carefully:

- VVDI2 Install Software and Driver can help you install software and VVDI2 driver. **Please DON'T used for illegal purpose, Please follow the national law**
- VVDI2 Install Software and Driver is written by VVDI2, **please DON'T used for commercial purposes without authorize**
- Install driver and set latency timer is very important, please view carefully
- **Any illegal use VVDI2 – Install Software and Driver, illegal use VVDI2 device, The user should take all risks, the company does not assume any responsibility**

### <span id="page-3-0"></span>2.Install software

Install software is very easy, just follow the window. Show with window steps:

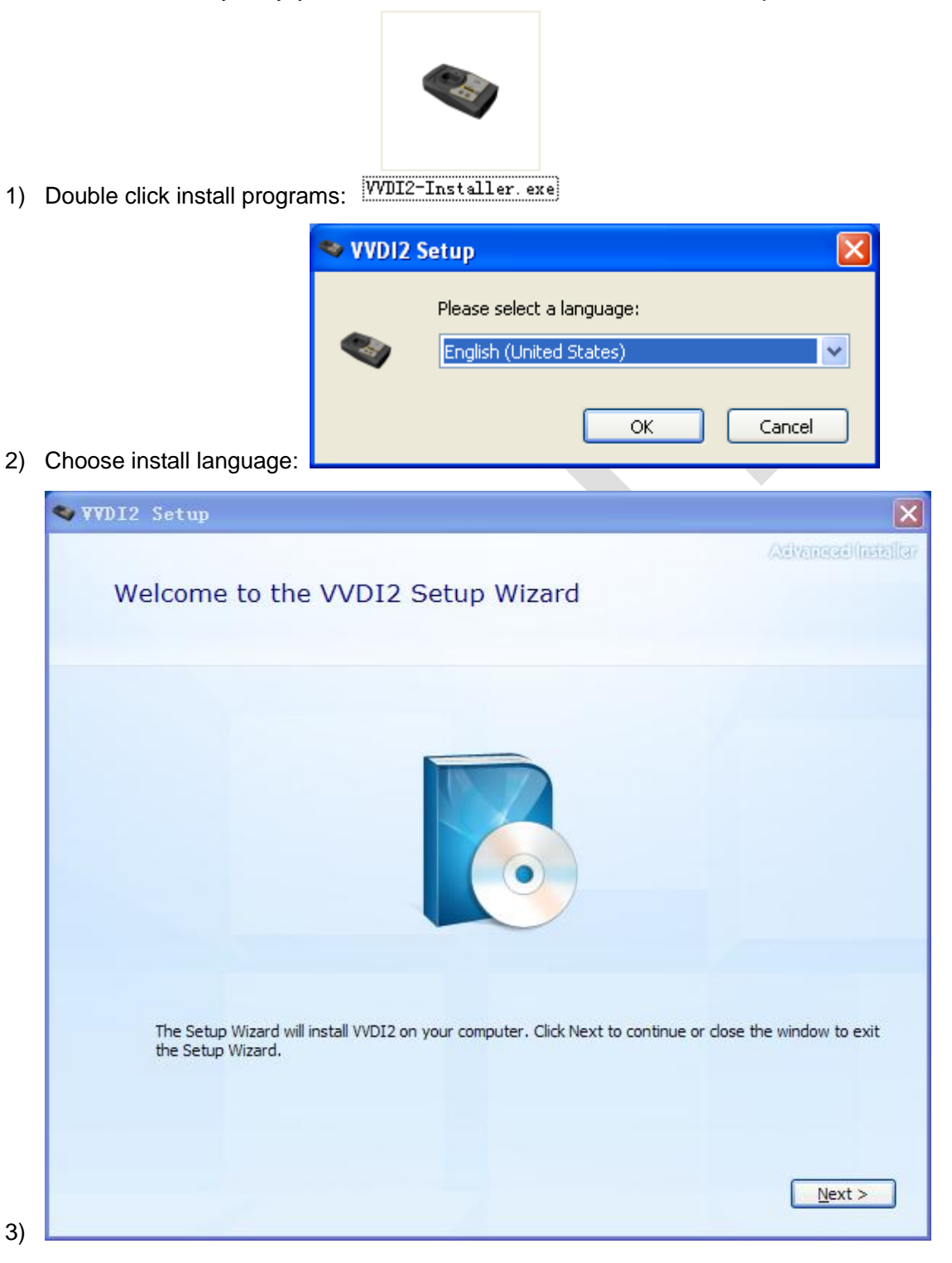

#### **VVDI2 - Install Software and Driver**

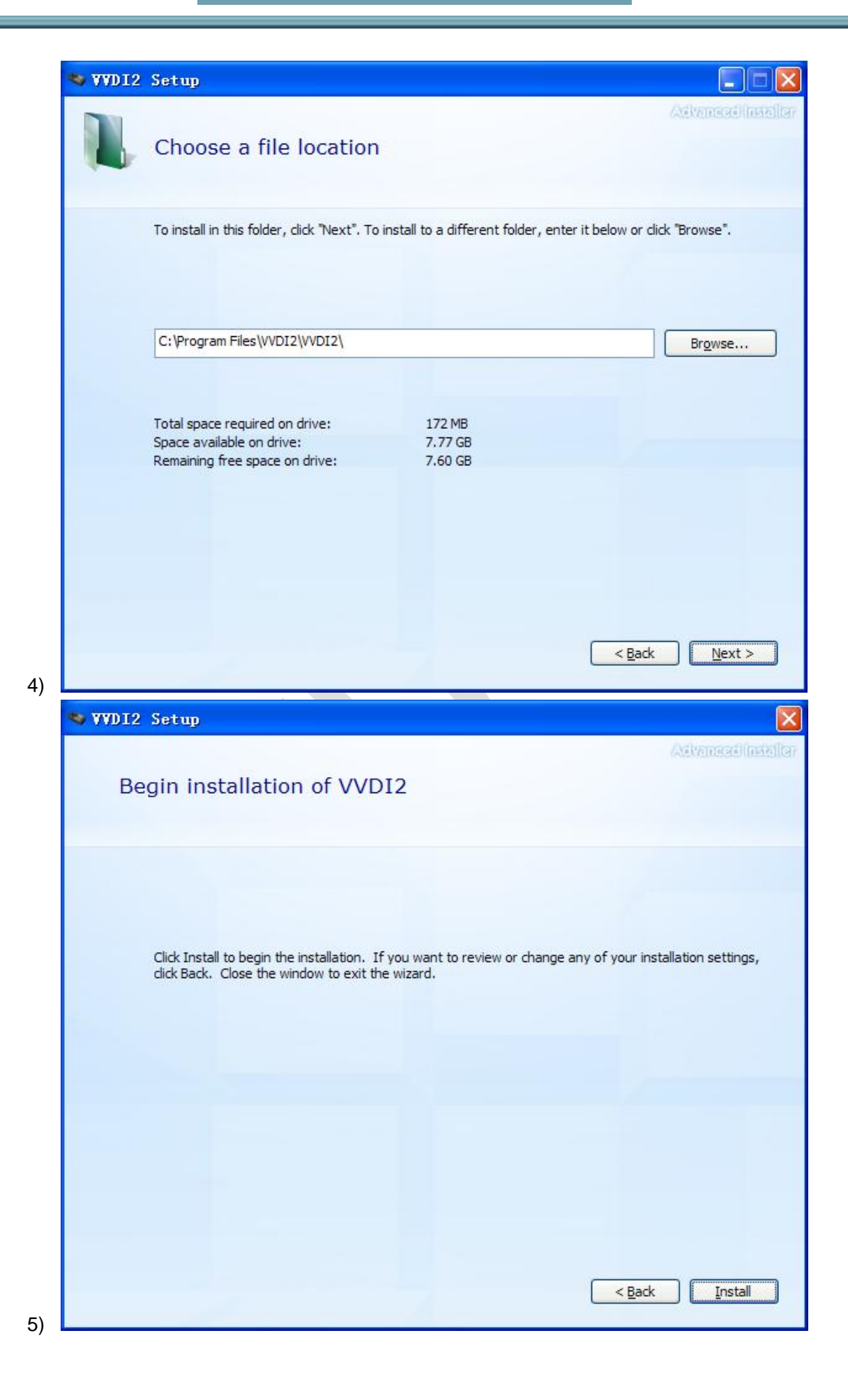

 $\overline{5}$ 

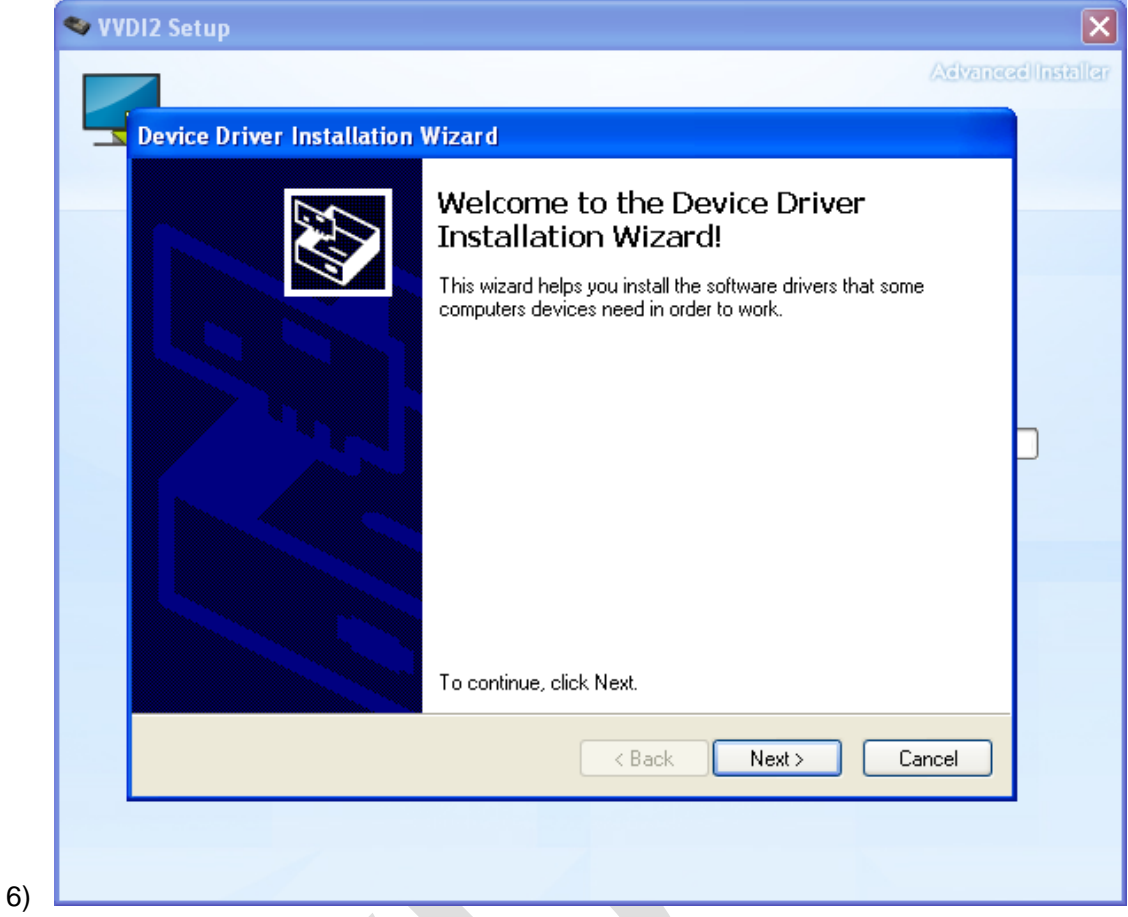

Attention: If you are install VVDI2 software (any version) for first time, you need choose NEXT, else you can choose CANCEL

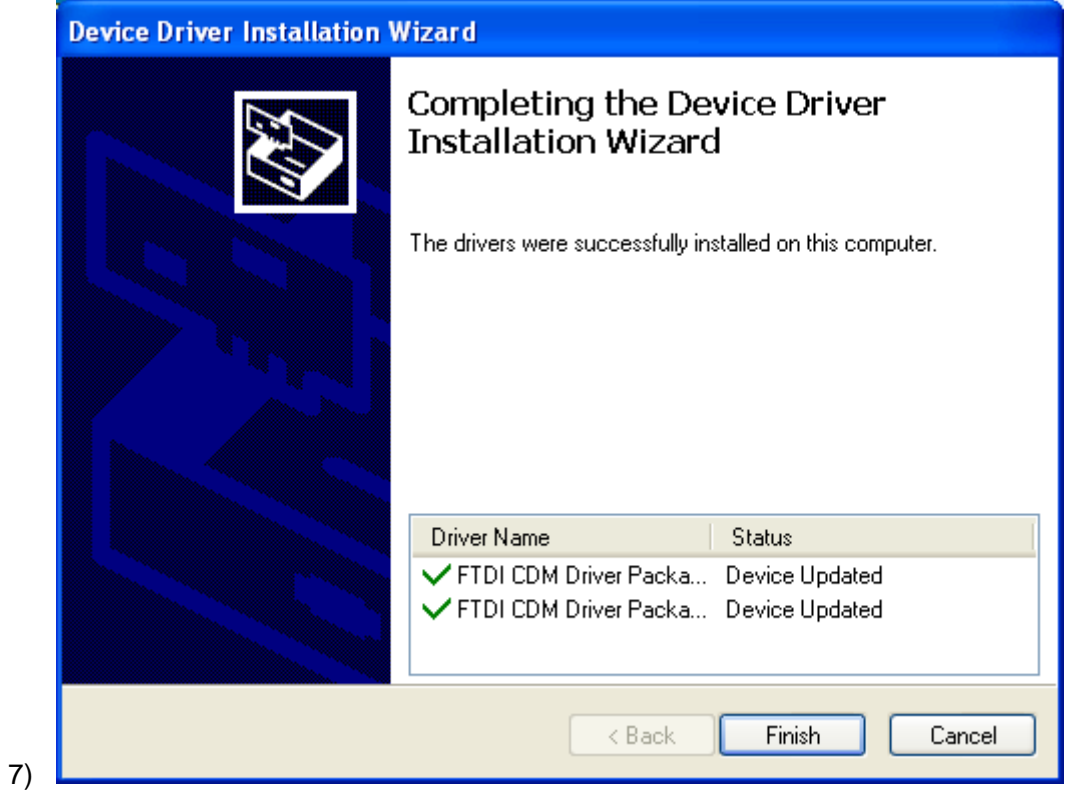

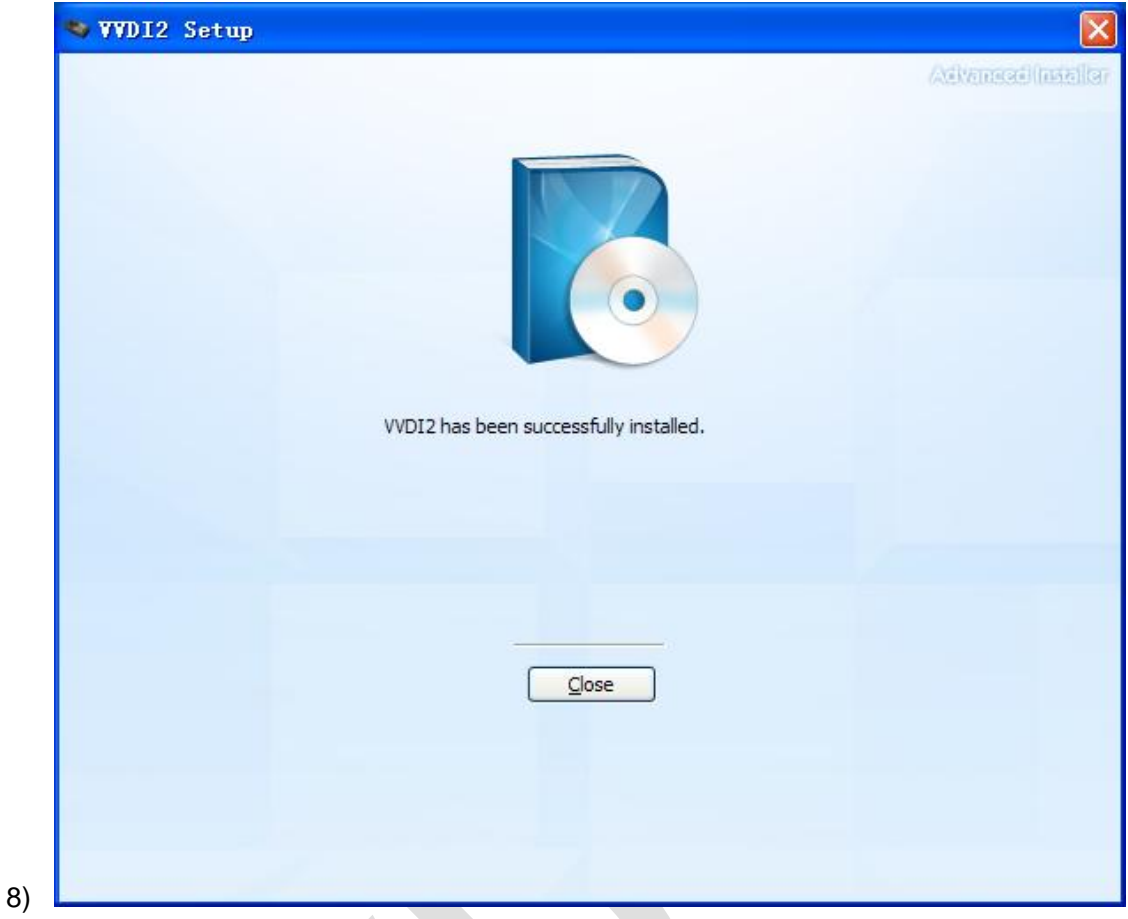

Install complete. There will be a quick start on your desktop

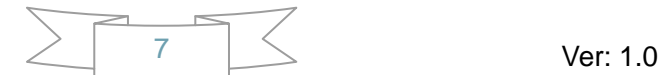

### <span id="page-7-0"></span>**3. Install Driver**

- Generally, VVDI2 driver can install automatically with install software.
- If install driver failed or your programs can not connect to VVDI2, you need manual install driver accord chapter 3.1

### <span id="page-7-1"></span>3.1. Manual Install Driver

 **Open Device Manager: Open windows explorer, right click "My computer" and select "Properties"** (PICTURE 3.1)**, open "System properties"**(PICTURE 3.2)**, select "Hardware" -> "Device Manager", Open Device Manager**(PICTURE 3.3)

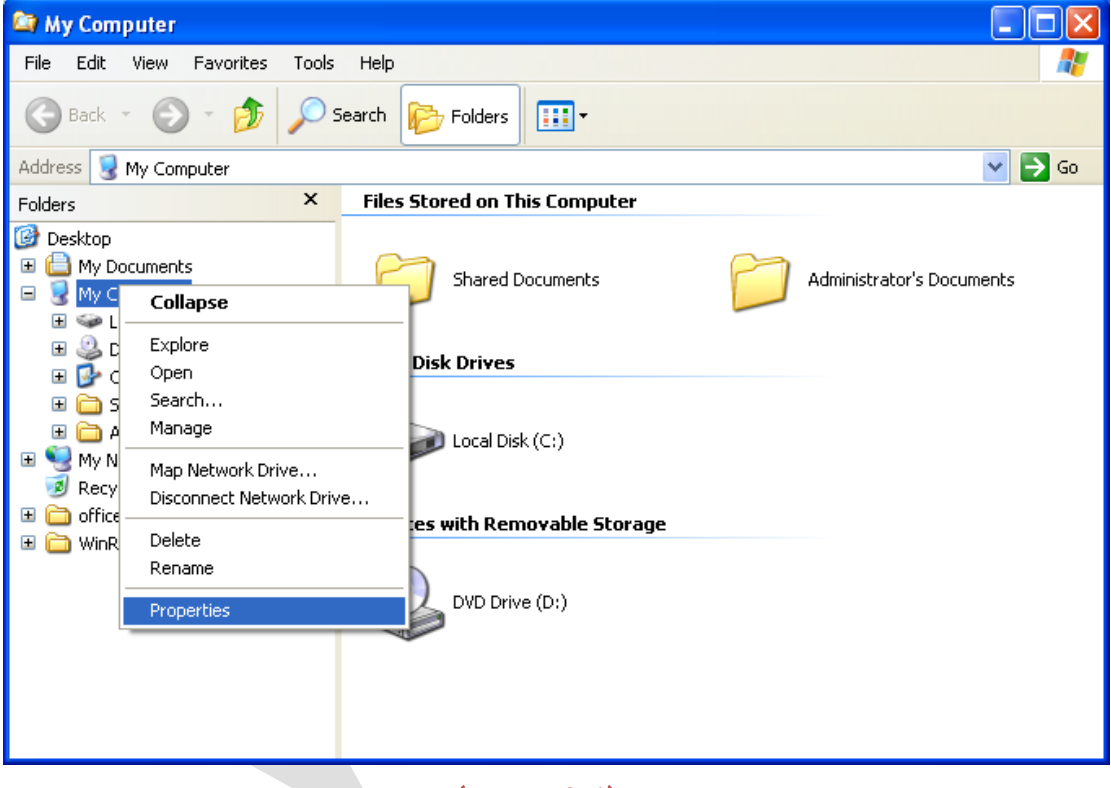

(PICTURE 3.1)

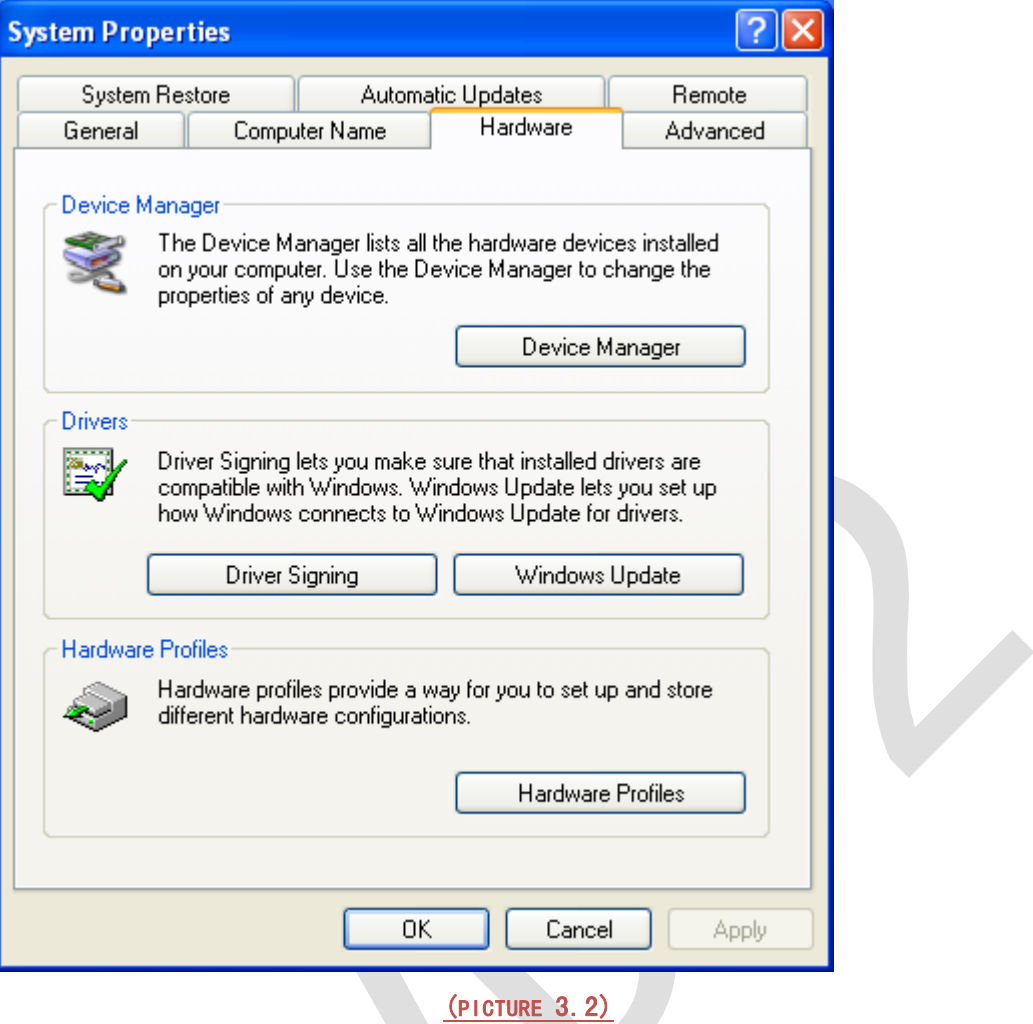

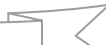

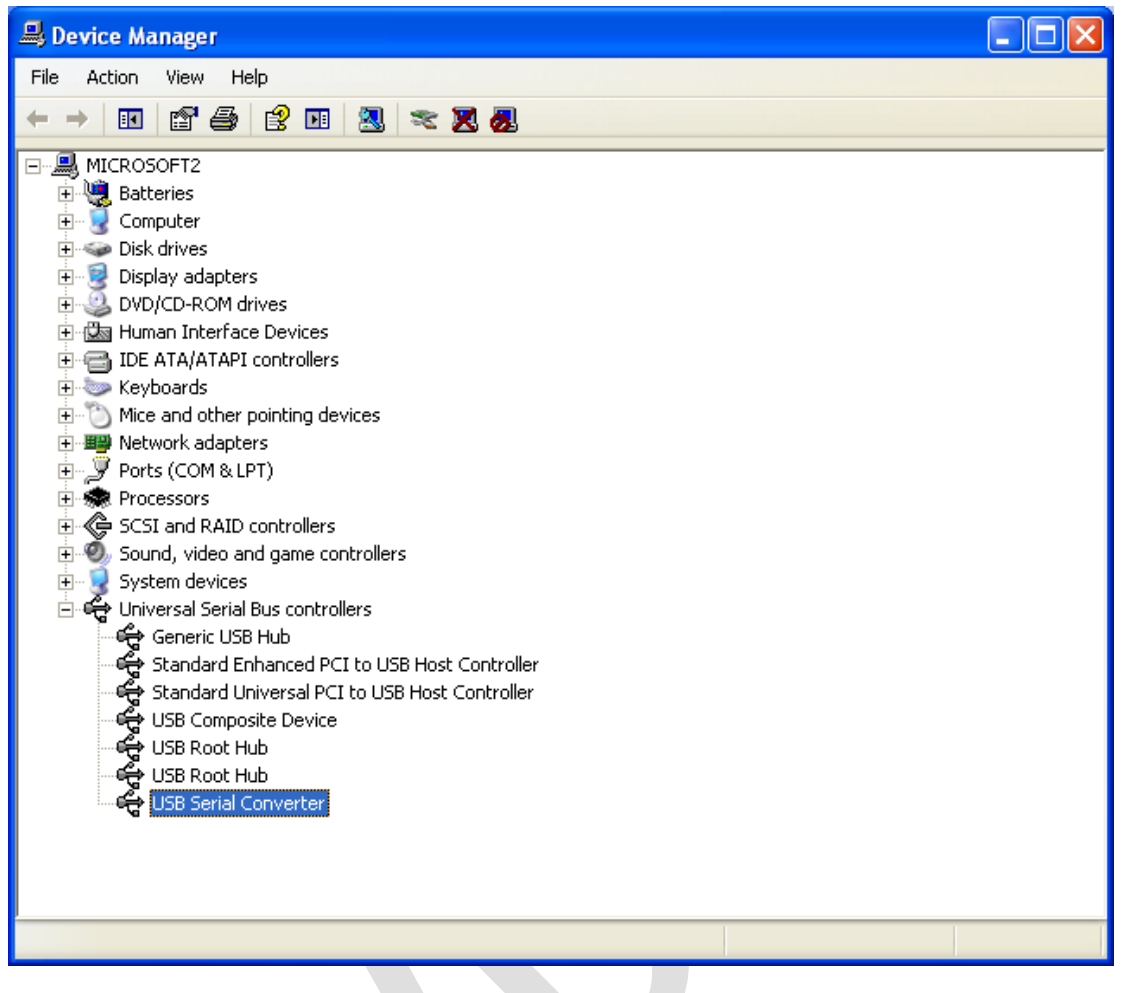

(PICTURE 3.3)

- **Install bus driver**: Disconnect other USB cable from PC(Mouse and keyboard should keep connect)
	- **VVDI2 install with other version drivers**: In **(PICTURE 3.3)** select "**Universal Serial Bus controllers**" -> "USB Serial Converter", double click on it, get properties window**(PICTURE 3.4)**

View "**Driver**" page: "**Driver Date**" should be: **3/18/2011**, "**Driver Version**" should be: **2.8.14.0(PICTURE 3.11)**. If all right, don't install driver again. If not shown as before, you need install driver with following steps:

- 1) In **(PICTURE 3.4)**, select "**Driver**" -> "**Update Driver**". Open "Hardware Update Wizard" **(PICTURE 3.5)**
- 2) In **(PICTURE 3.5)**, select "**Install from a list or specific location (Advanced)**", next to get window **(PICTURE 3.6)**
- 3) In **(PICTURE 3.6)**, select "**Don't' search. I will choose the driver to install.**" next to get window **(PICTURE 3.7)**. Sometimes you will get **(PICTURE 3.8)** directly, at this situation, go to step 5)
- 4) In **(PICTURE 3.7)** , select "**Universal Serial Bus controllers**", next to get window **(PICTURE 3.8)**
- 5) In **(PICTURE 3.8)**, select "**Have Disk…**", get install from disk window **(PICTURE 3.9)**
- 6) In **(PICTURE 3.9)**, input absolute path for USB Driver folder in install directory (Browse… and choose install directory, or you can find the path from Start->Programs->VVDI2->USB Drivers). Press **OK** and wait complete. Sometimes system will ask again for Are you sure to install this driver? Continue is need

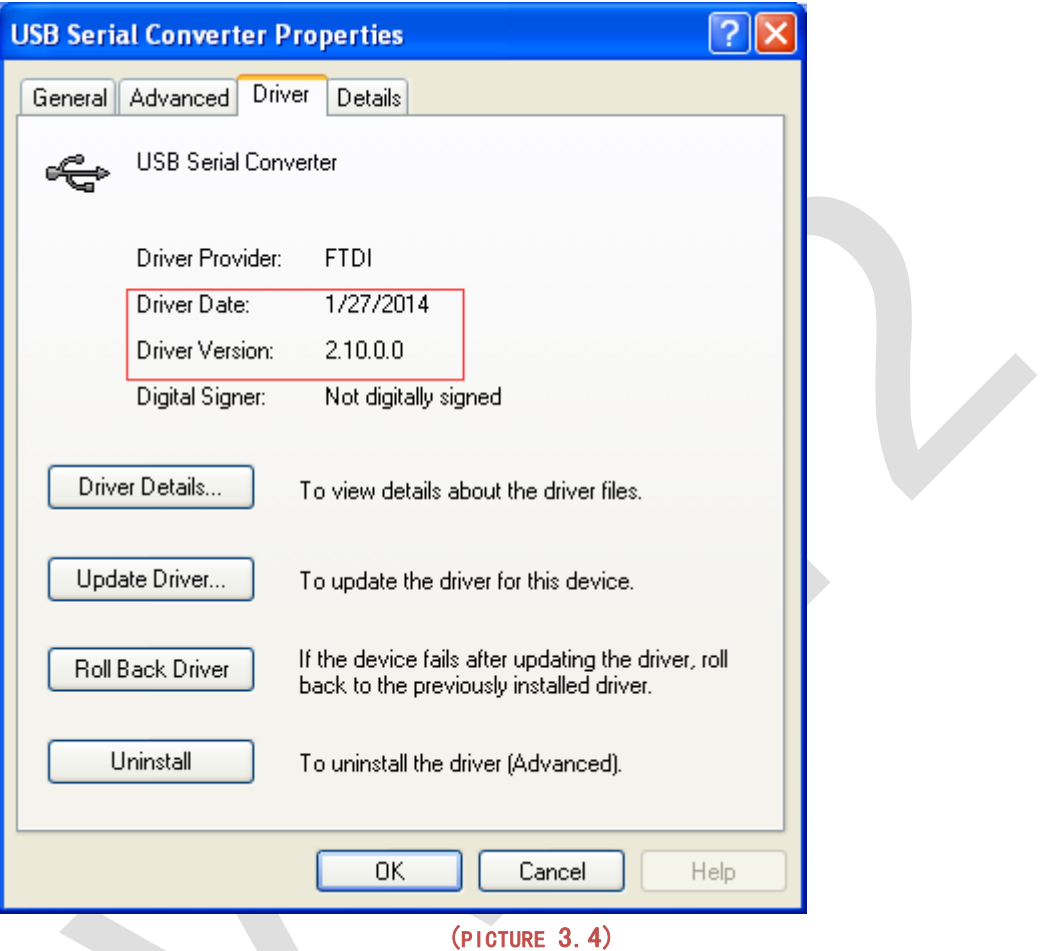

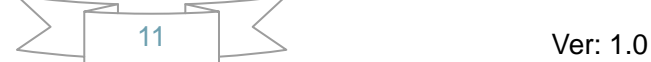

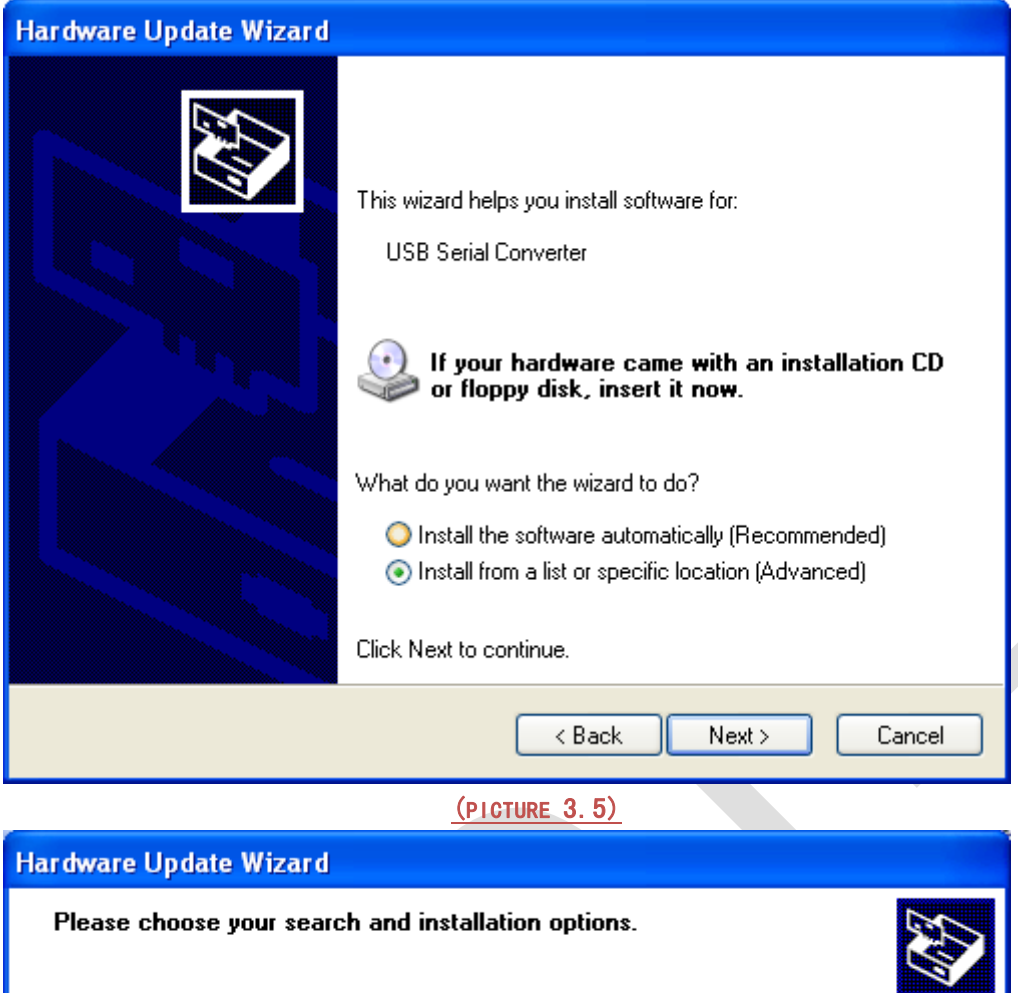

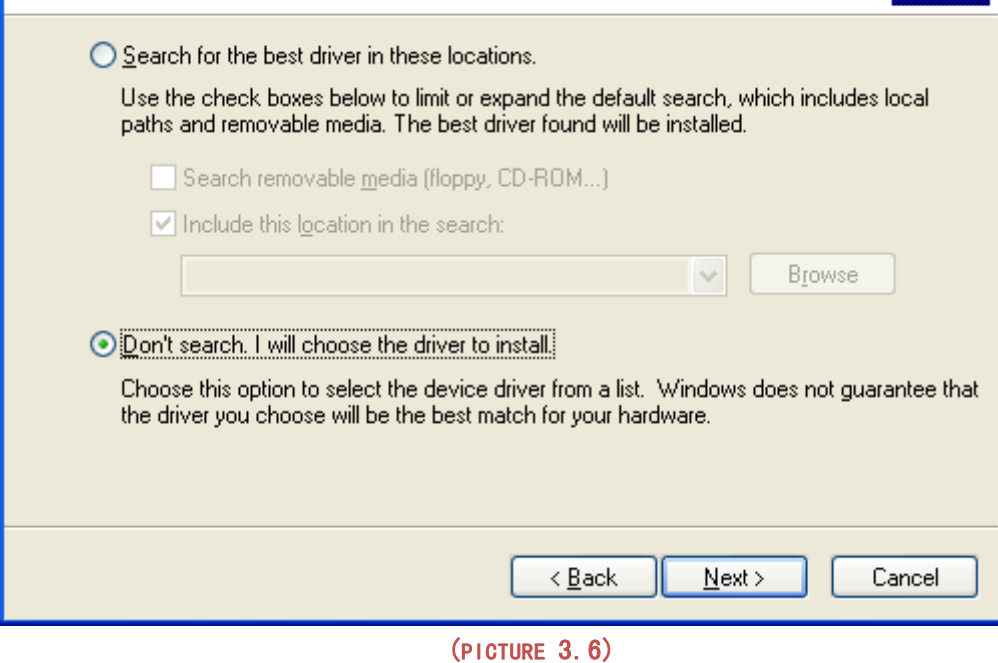

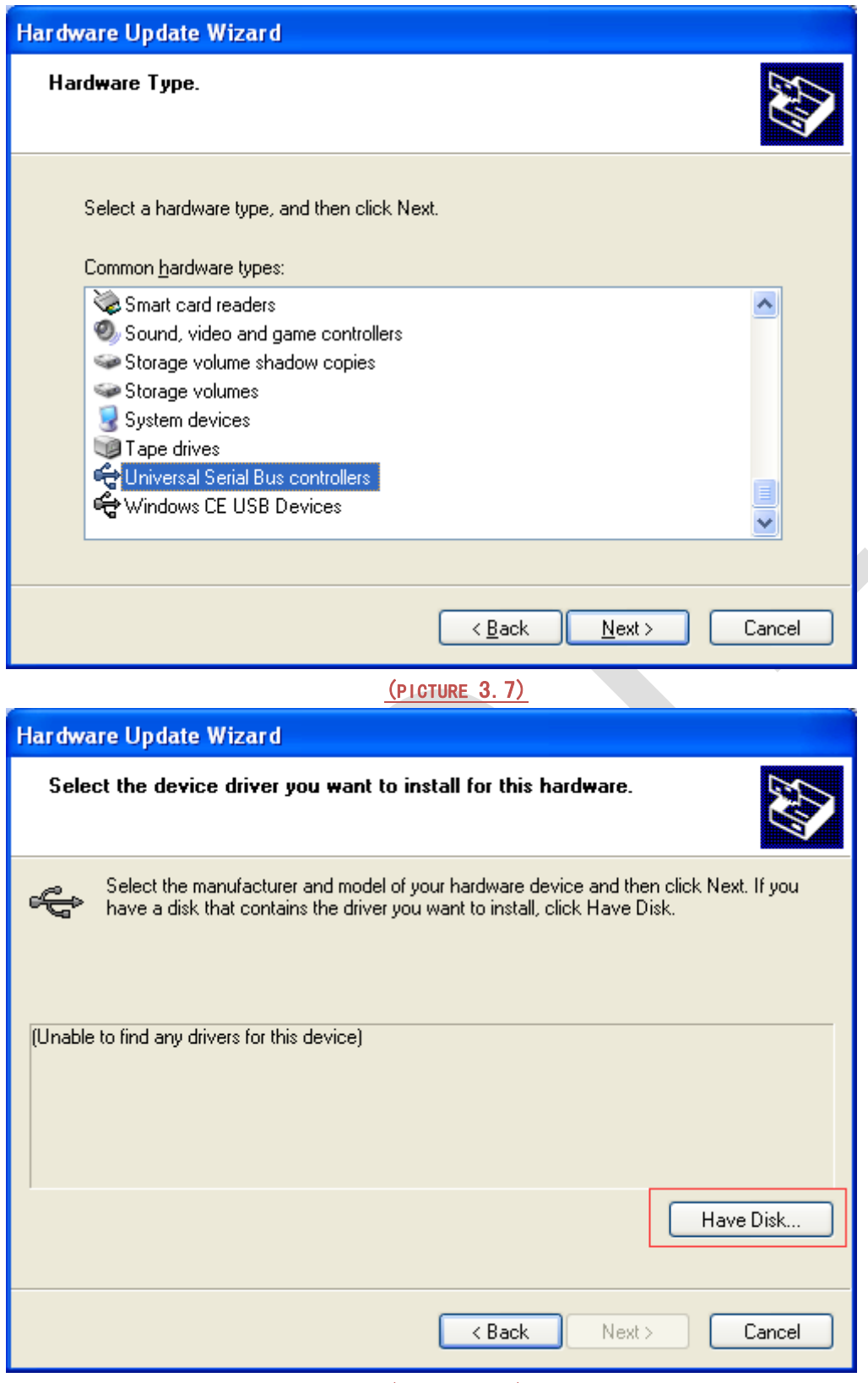

(PICTURE 3.8)

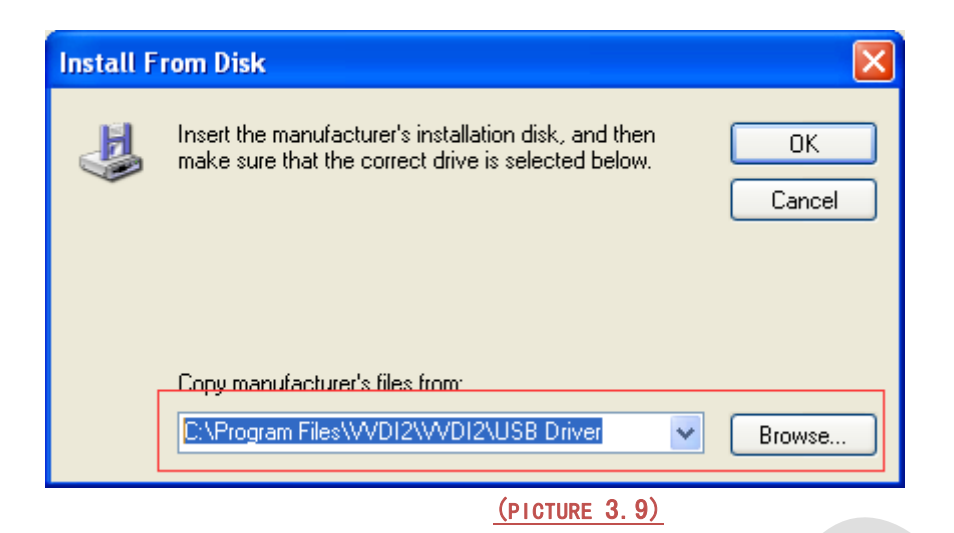

 **VVDI2 is not recognized:** you can find **VVDI2**(with yellow !) in "**Other devices**" list from device manager **(PICTURE 3.10)**, double click get properties window. Then install driver accord **VVDI2 install with other version drivers**

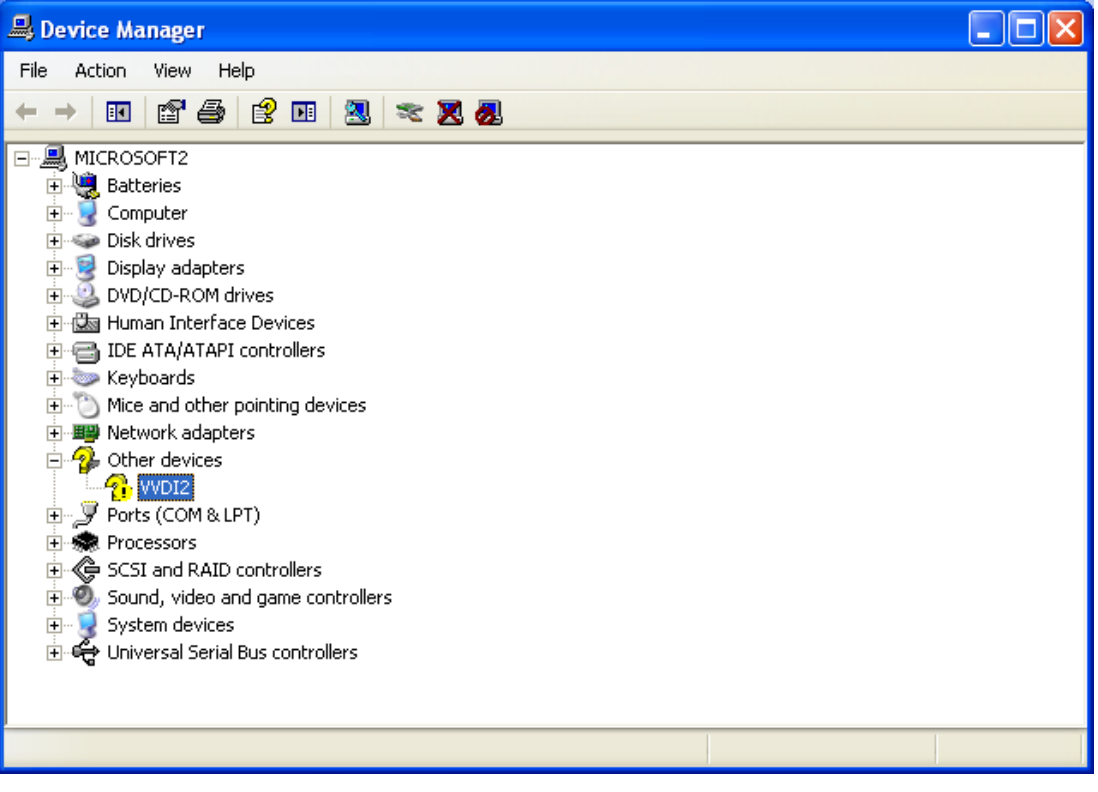

#### **(PICTURE 3.10)**

 **Verify Bus Driver**: Open properties window after install driver, view Driver page: "**Driver Date**" should be: **3/18/2011**, "**Driver Version**" should be: **2.8.14.0(PICTURE 3.11)**

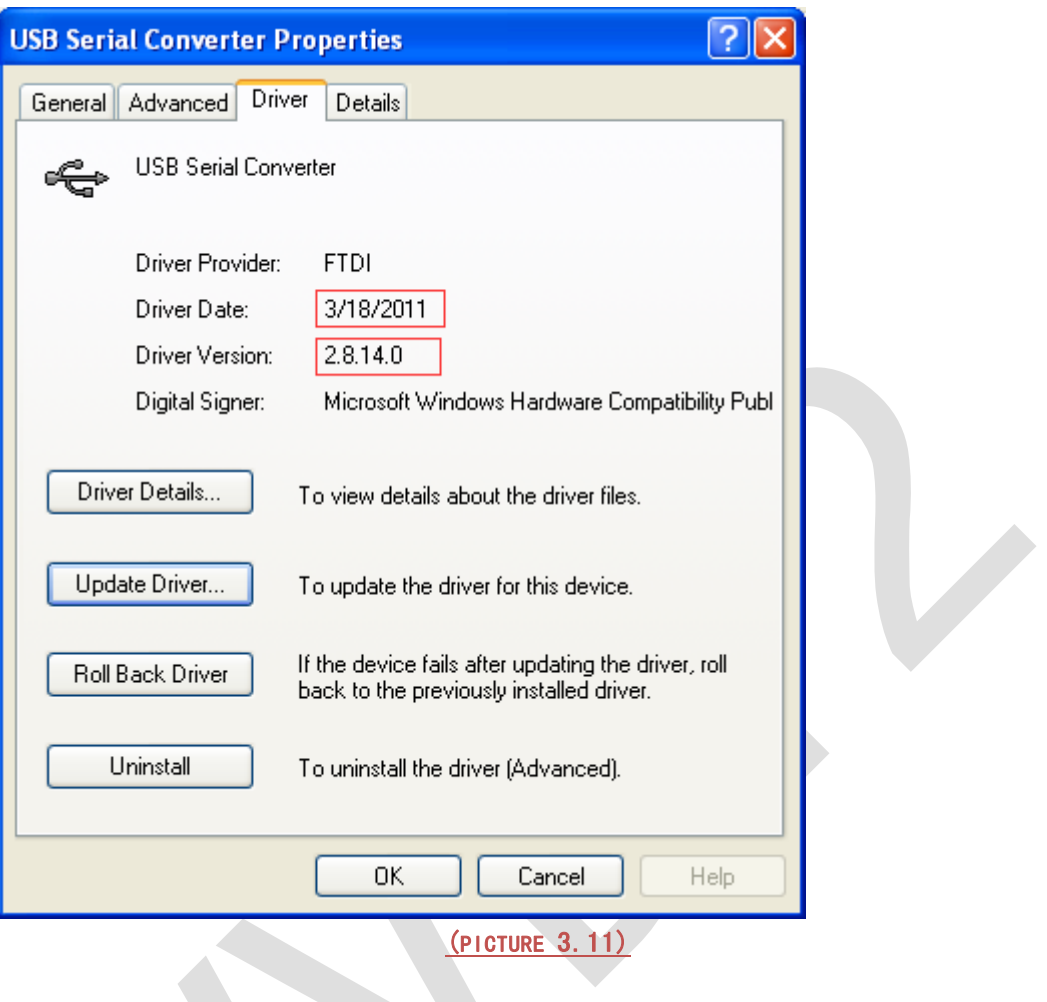